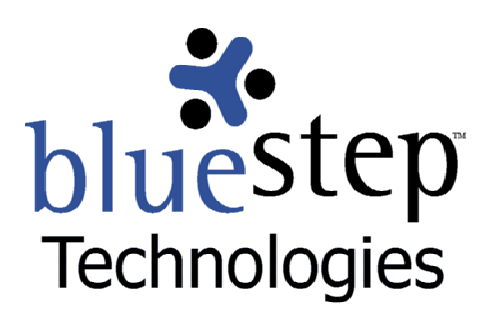

# **Adding an RSS Feed**

## **New Interface**

BlueStep™ now provides interface for RSS (Really Simple Syndication) feeds from several locations within our products. RSS is a third-party Internet technology, which allows you to receive pop-up notification of selected events. Examples of this type of notification are the pop-ups associated with Microsoft's Instant Messenger service.

This new BlueStep™ functionality is used in conjunction with RSS readers or aggregators. Many readers/aggregators are available on the web. Some are a free download; some are a proprietary product with multiple features, requiring payment to the developer or publisher. This link http://dir.yahoo.com/computers\_and\_internet/data\_formats/xml\_\_extensible\_markup\_language\_/rss /aggregators/ provides just one source for your review of several available readers/ aggregators. There are many others with a variety of functions. Once you choose a reader with features that meet your needs, it should be downloaded and installed on your computer. BlueStep's built-in feeds will then become accessible through this reader.

RSS feeds are available any place in BlueStep™ products where you see an RSS button RSS. For instance, there are three RSS buttons on the My Office page in HQ™, one associated with Tasks, one with Schedule and one with Issues. Once an RSS reader has been set up on your computer, you can select the feed from one, two or all of these, enter the URL into the reader and receive pop-up notification whenever items have been added to these areas.

## **FeedReader 2.90**

One very basic reader, called FeedReader, is available from http://www.feedreader.com/. This site contains information about the functions and features of FeedReader that you can read and evaluate. Most reader installations will approximate FeedReader installation and you would follow steps similar to those outlined below.

## **FeedReader Installation**

To begin, go to http://www.feedreader.com/. In a gray box to the upper right of the screen is a link "Download the latest version". Click this link.

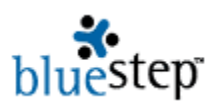

Locate "Download FeedReader 2.90 Setup.exe" and click that link. On the resulting page is a list of servers. For those in North America using this reader, choose the Phoenix, Arizona server and click

the server icon **to** that appears to the right. A File Download pop-up will appear, similar to that shown below. Click the Save button.

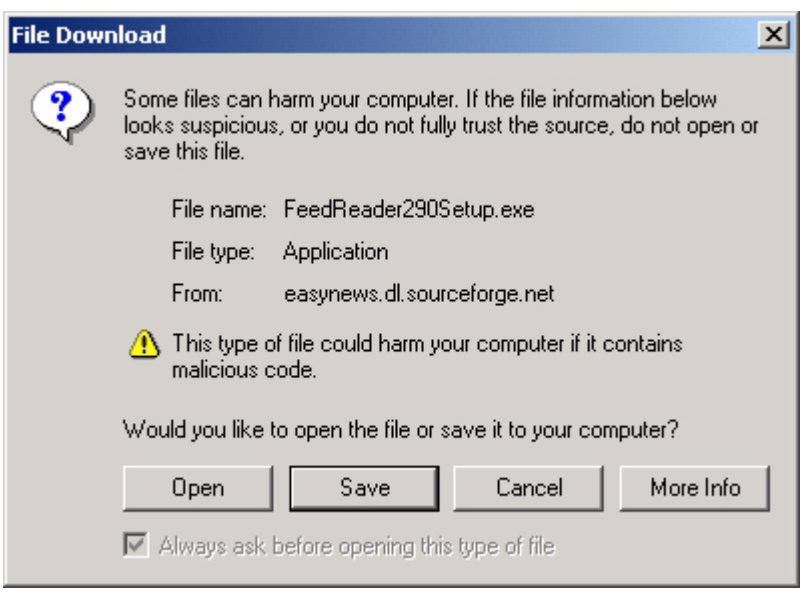

On the resulting screen, navigate to the folder where you would like to have the FeedReader program stored. Click the Save button. The download will take just a couple of seconds. When done, you may close the FeedReader site and all pop-ups.

Go to the folder where the exe program is stored and click the FeedReader290Setup.exe program link. A setup wizard pop-up will appear; click the Next button.

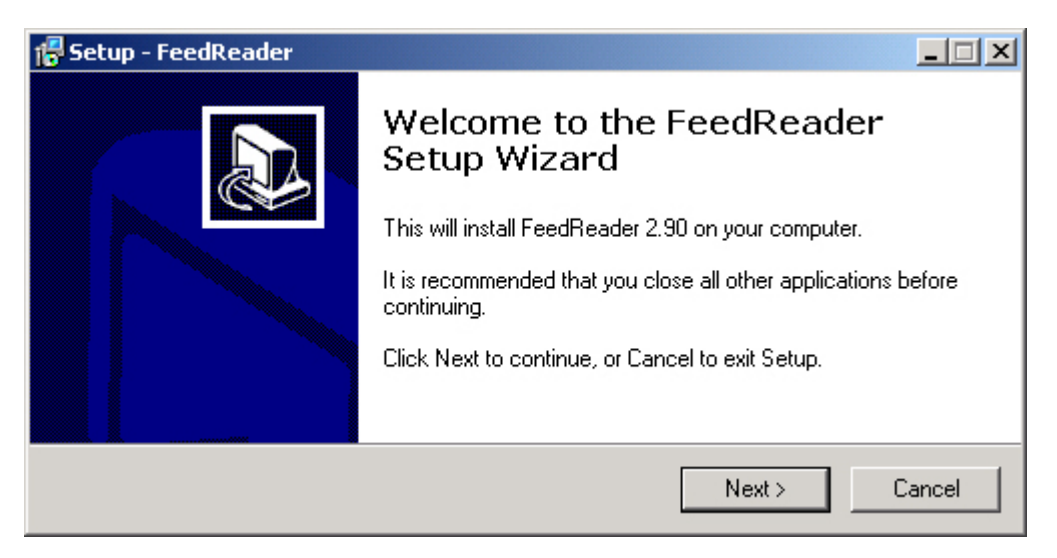

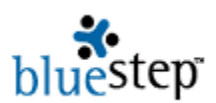

On the following screen, click the agreement radio button, so that it appears as follows: **I** accept the agreement.

Click the Next button, then on the following screen click the Next button again. Select a destination

for the FeedReader 2.90 program using the Browse button **Election Container the destination at** the default. Click the Next button.

If a pop-up appears asking to create a FeedReader folder, click the Yes button. On the Start Menu pop-up, leave the default location in place or use the Browse button to select the appropriate folder. Click the Next button. Choose whether or not you want desktop and/or quick-start icons using the checkboxes, as seen below. You may check none, one or both of the boxes, then click the Next button. **Contract Contract Contract** 

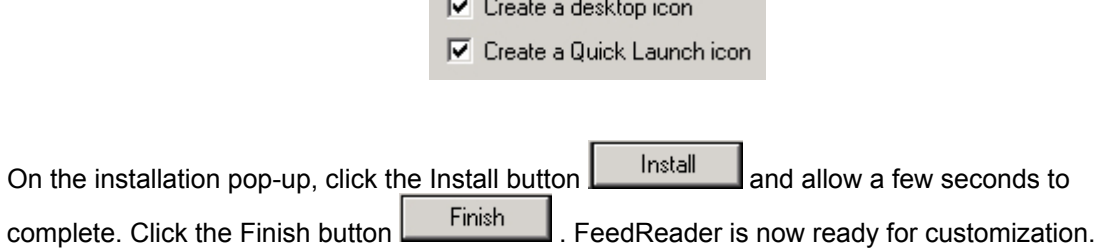

# **Feed Customization**

When installation is finished, the FeedReader 2.90 window will appear on the screen, as seen below.

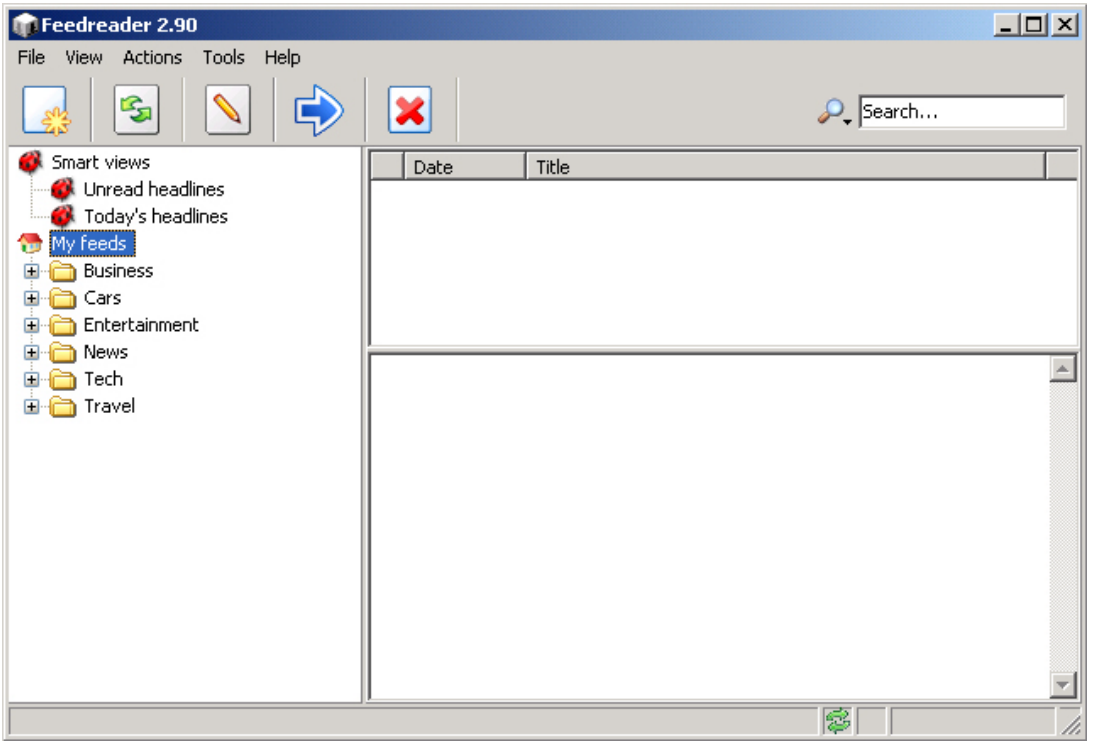

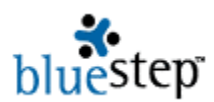

FeedReader comes with several feeds already installed (see the left pane, above). These vary from time to time and version to version. You may keep or discard any of the pre-installed feeds. To uninstall any RSS feed, click the plus icon  $E$  next to the feed folders. Mouse over the desired feed name and right-click the mouse. Select "Delete Current Feed" and the indicated feed will be removed.

#### **Adding a BlueStep Feed**

To add a feed from BlueStep's feed links, go to the desired BlueStep™ page and click on the RSS button  $\overline{RSS}$ , in the address window above the feed page, highlight the URL and Ctrl-C to copy the address.

Navigate to the FeedReader window and click the Add Feed icon . Paste the copied URL into the "Location of Feed" field and click the Next button. In the resulting window, seen below, enter your username and password, then click the Next button.

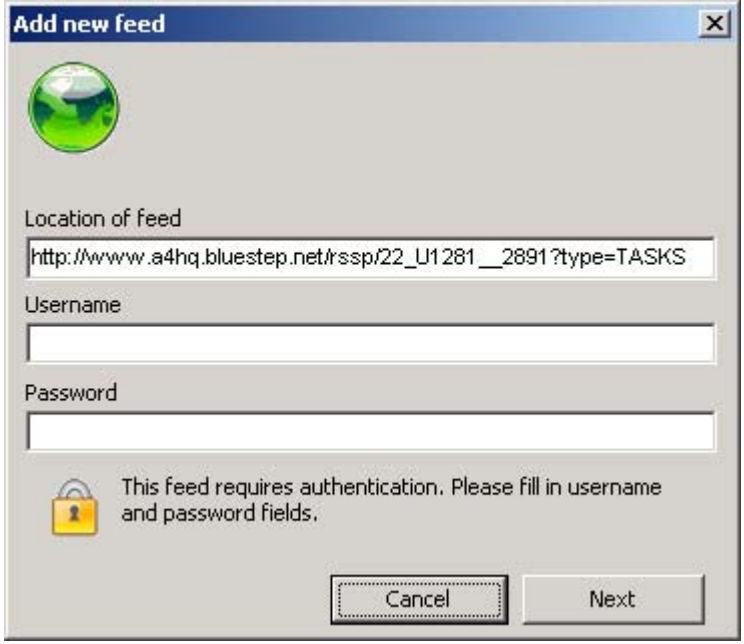

You may re-title the name of the feed or use the default name appearing in the field. Click the Finish button. This feed title will be added to the list of active feeds and FeedReader will begin reporting activity. For further information on the operation of FeedReader or any reader/aggregator, please check the site from which you obtained the reader download.

#### **Applied RSS Functions**

RSS feeds are available from a number of locations within BlueStep™ products. In the future, this number will naturally grow as the capabilities and features offered by of each of our products increases. RSS feeds customarily provide notification for such items as added discussions, new calendar items, posted news articles and the like.

BlueStep™ offers this customary functionality, along with the ability to create a feed for individual records. This results in notification whenever new data is added to a multi-entry form contained within the selected individual record. This would include such items as additions to clinical notes, medication services, client assessments, therapist observations, clinical screenings, vital signs, family update information, correspondence, group notes, incident reports, etc., depending upon the

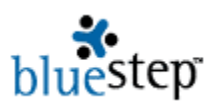

forms created for your system. This valuable feature can offer you minute-by-minute updates on the clients you care about and over whom you have responsibility.

Additionally, an RSS feed can be created for a search that you have established within the system. If you need the latest postings for a specific topic or related words within the site or system, the RSS feed can report those search results on an ongoing basis as new items fitting your search criteria are added.

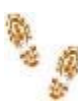

# **Step-by-Step in RSS Feeds**

#### **Installing FeedReader**

- Go to http://www.feedreader.com
- Click "Download the latest version"
- Click "Download FeedReader 2.90 Setup.exe"
- Choose the Phoenix, Arizona server and click the server icon
- On the resulting pop-up, click the Save button
- Navigate to the folder where you would like the FeedReader.exe program stored and click Save
- Navigate to the folder where FeedReader.exe is stored and click on the link
- Click the Next button
- Select the "I agree" radio button and click Next
- Use the Browse button to select a destination for the FeedReader program and click Next
- Click "Yes" to FeedReader folder creation
- Select a Start Menu folder and click Next
- Choose any desktop icons you desire and click Next
- Click the Install button
- When done, click the Finish button

#### **Customizing FeedReader Feeds**

#### **Eliminating Preset Feeds**

- $\blacksquare$  To eliminate any pre-set feeds, click on the  $+$  at the front of each file
- $\blacksquare$  Right-click on the feed name to be removed
- Select "Delete Current Feed" from the drop-down

#### **Adding BlueStep Feeds**

- To add a BlueStep feed, navigate to a BlueStep page containing an RSS feed
- Click the RSS button to reach the feed page
- Copy the URL from the address window of the feed page
- Navigate to the FeedReader window and click the Add Feed icon
- Paste the copied URL into the "Location of Feed" field and click Next
- **Enter your username and password and click Next**
- Rename the feed, if desired, and click the Finish button.
- Repeat the add-feed process for any desired feeds from within the BlueStep system